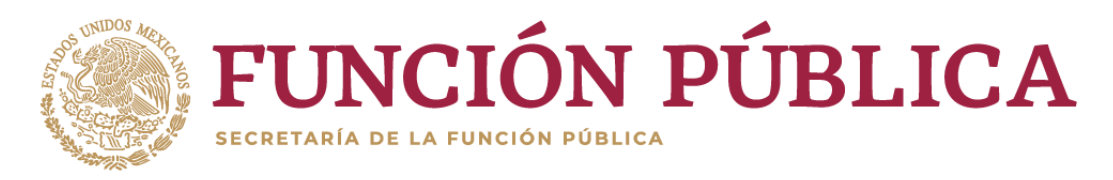

Si usted es una persona servidora pública de la Administración Pública Federal, y es la primera vez que va a presentar una declaración de situación patrimonial y de intereses, deberá **Registrarse**, mediante el siguiente procedimiento:

1.- Ingrese a la página [https://declaranet.gob.mx/,](https://declaranet.gob.mx/) y de clic en el botón **Ingresa a Declara**Net**:**

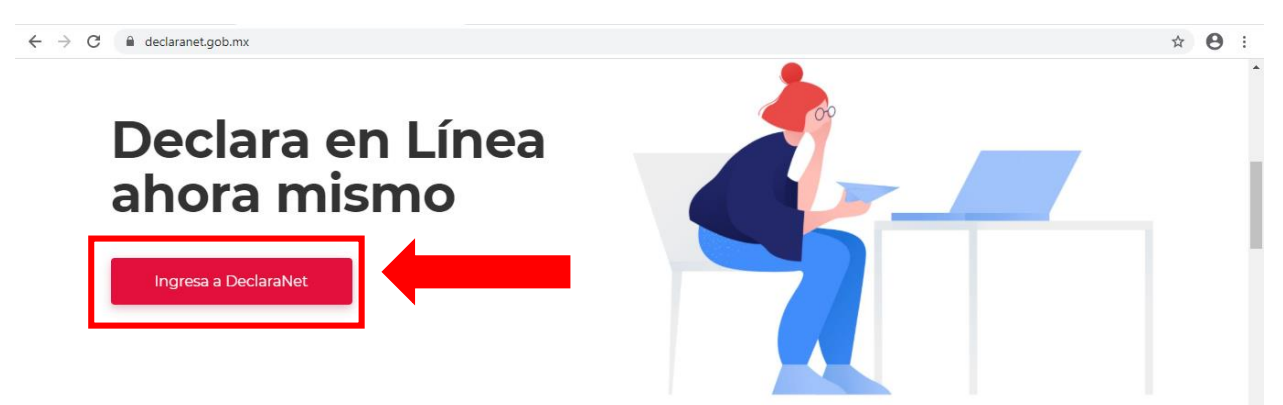

**2.-** Se abrirá una nueva ventana le solicitará ingrese su Clave Única de Registro de Población (CURP), y deberá dar clic en el botón **Iniciar Sesión**:

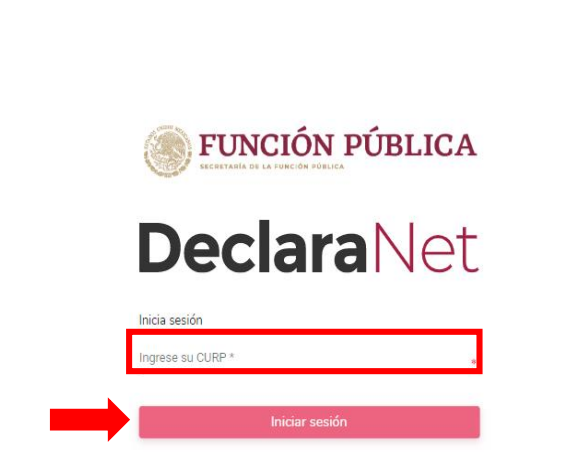

 $\leftarrow$   $\rightarrow$   $\mathbf{C}$   $\bullet$  declaracion.declaranet.gob.mx

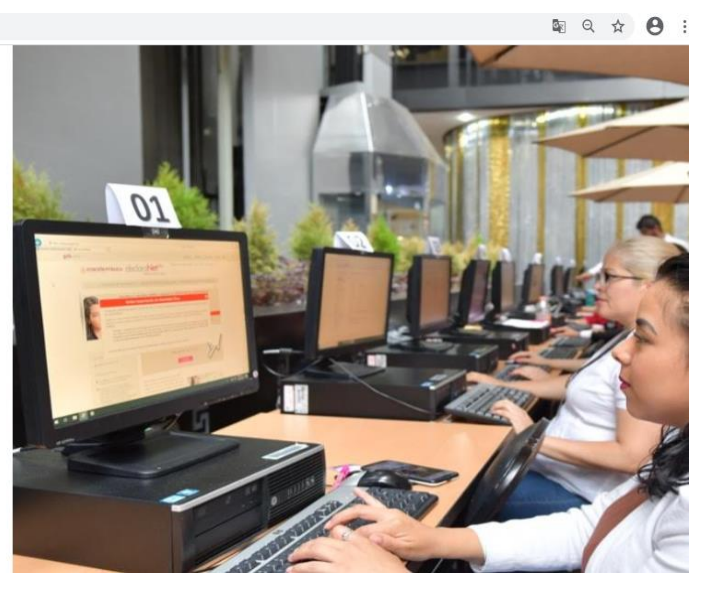

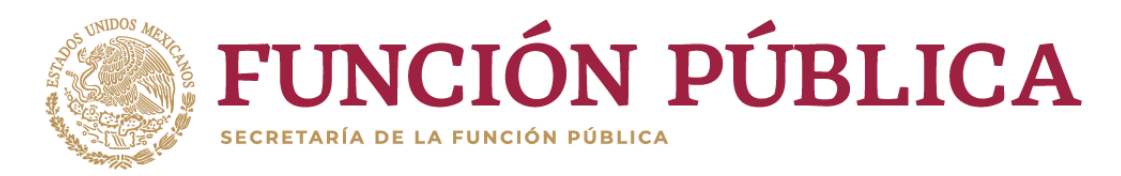

**3.-** El sistema lo remitirá a la siguiente pantalla, y deberá dar clic en ¿Nuevo Usuario? **Regístrate:**

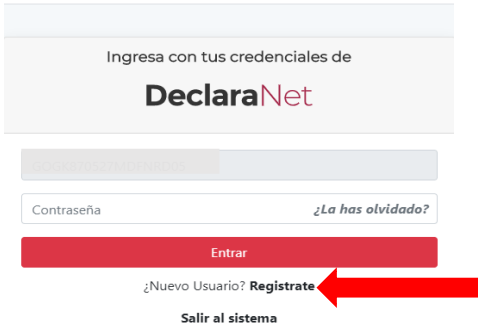

**4.-** Como **Usuario Nuevo**, deberá ingresar su **Registro Federal de Contribuyentes** con **Homoclave** y **CURP** nuevamente, y dar clic en el botón **Comprobar**:

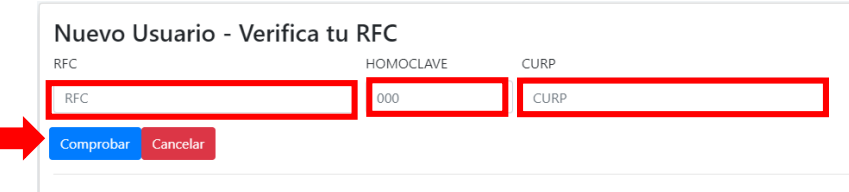

**5.-** Posteriormente ingresará su información en **Datos del Usuario**:

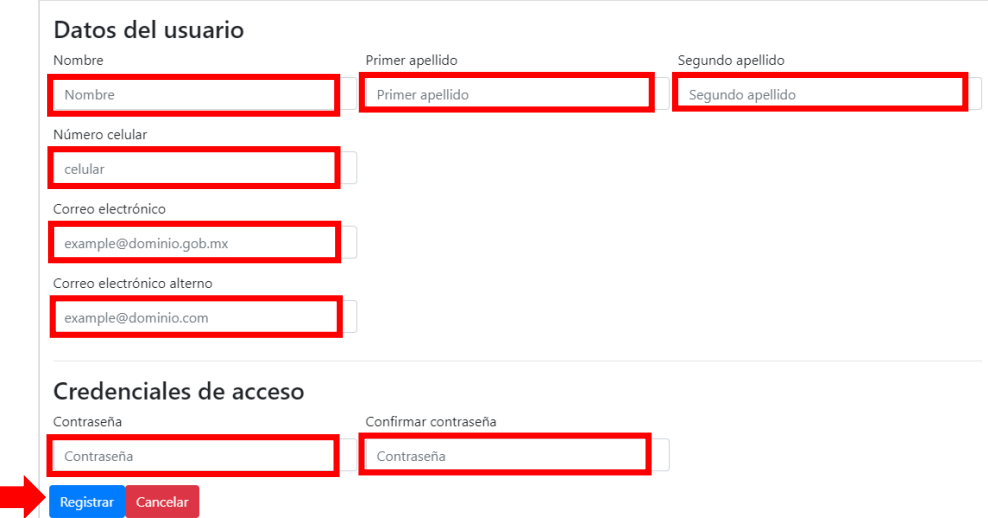

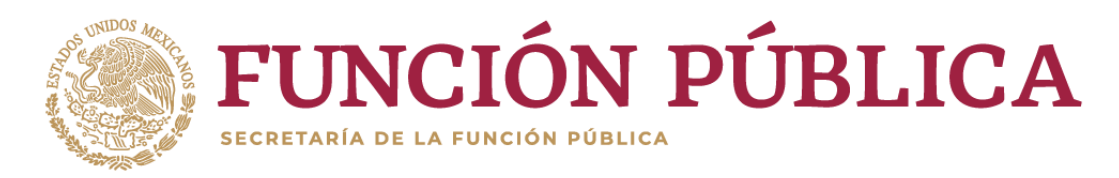

**6.-** El sistema le mostrará el siguiente mensaje:

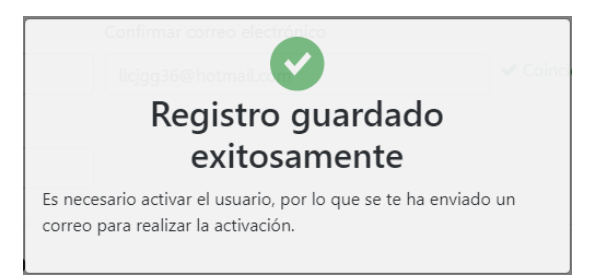

**7.-** Acto seguido, deberá regresar nuevamente al sitio [https://declaranet.gob.mx/,](https://declaranet.gob.mx/) e ingresar el **CURP** y **CONTRASEÑA** que registró para **Ingresar al sistema**:

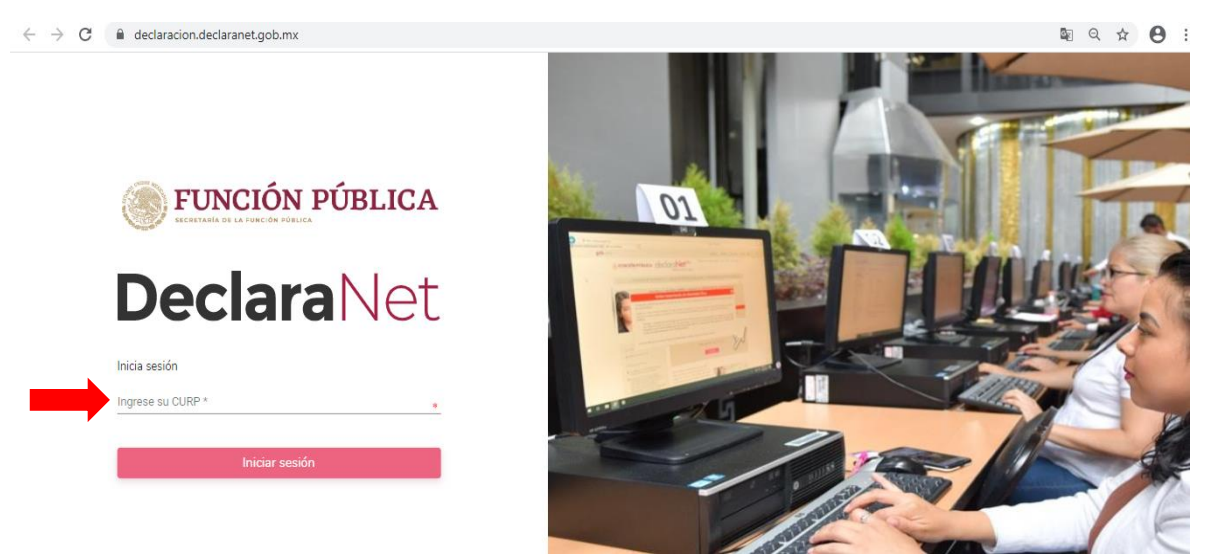

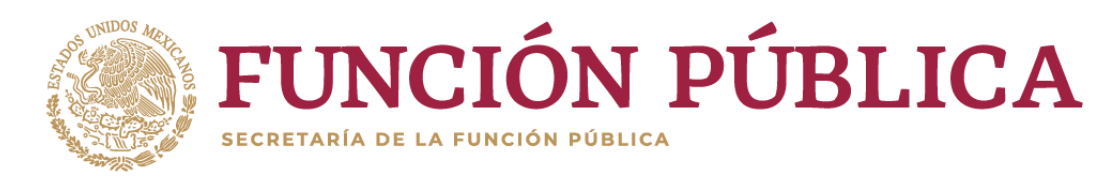

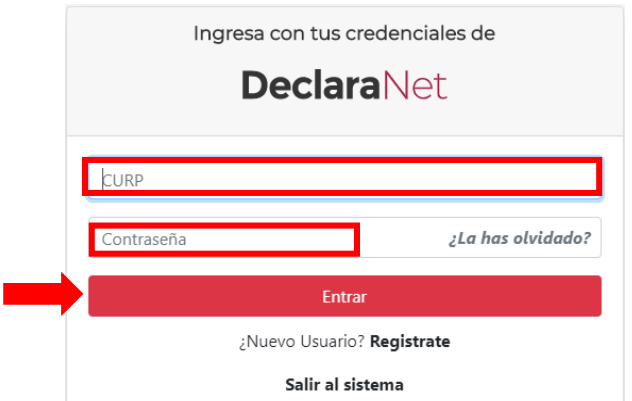

**8.-** Listo, ahora puede elegir el tipo de declaración a presentar y hacer su declaración de situación patrimonial y de intereses en el sistema **Declara**Net:

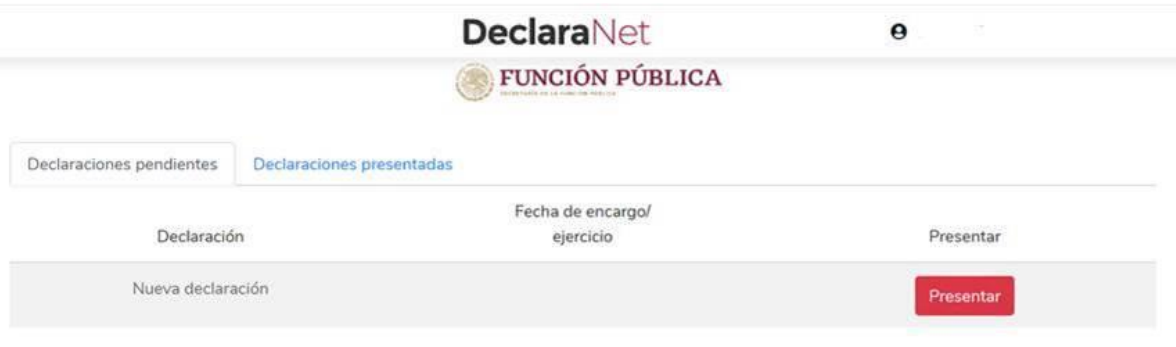

Para el llenado de su declaración puede consultar la Guía práctica de usuario para la utilización del sistema **Declara**Net o los videos tutoriales que se ubican en la página de YouTube de la Secretaría de la Función Pública.